## **مشکل عدم باز شدن Explorer internet و باز شدن edge به جای آن**

**رفع مشکل عدم باز شدن چارگون در edge**

**اگر موقع باز کرد IE به جای آن edge باز می شود و مشکلی مطابق تصویر زیر در باز شدن چارگون ایجاد شد. مراحل زیر را برای رفع مشکل انجام دهید.**

**-1 از باال سمت راست روی سه نقطه کلیک کنید.**

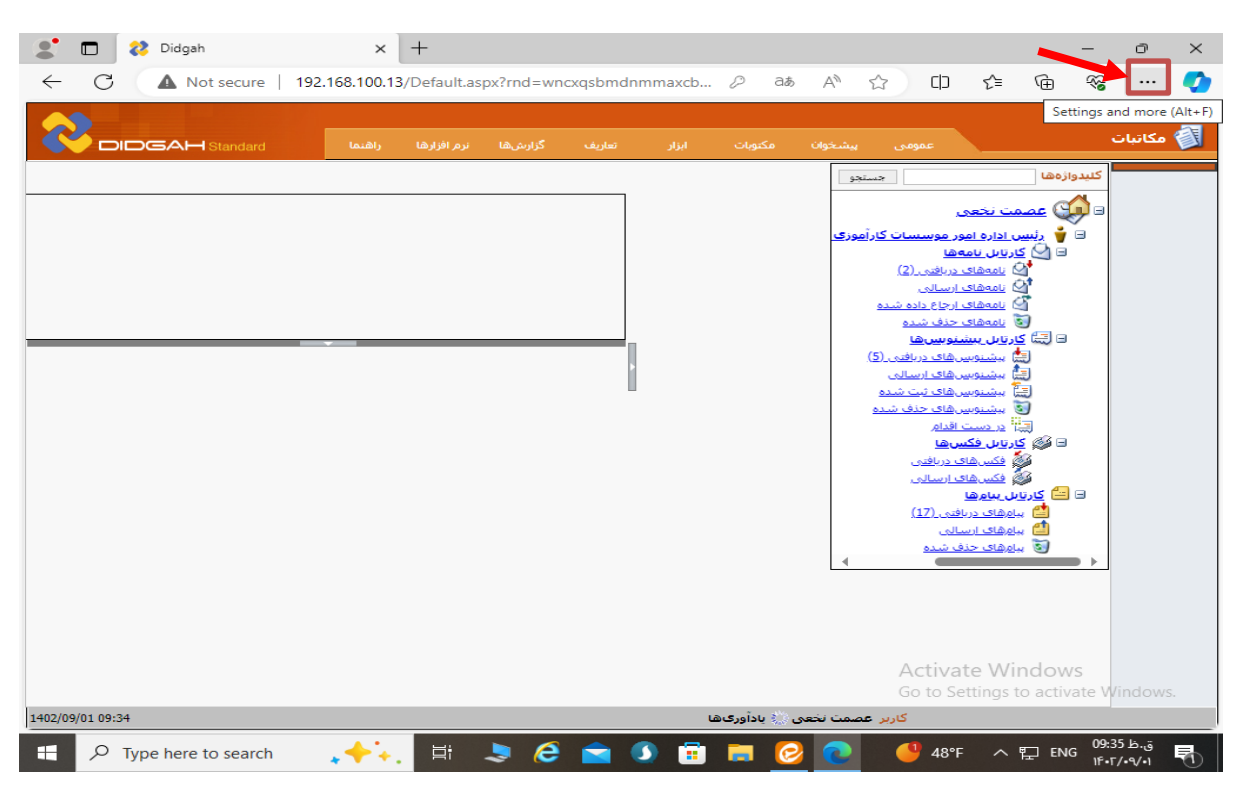

**-2 از منوی باز شده وارد settings شوید**

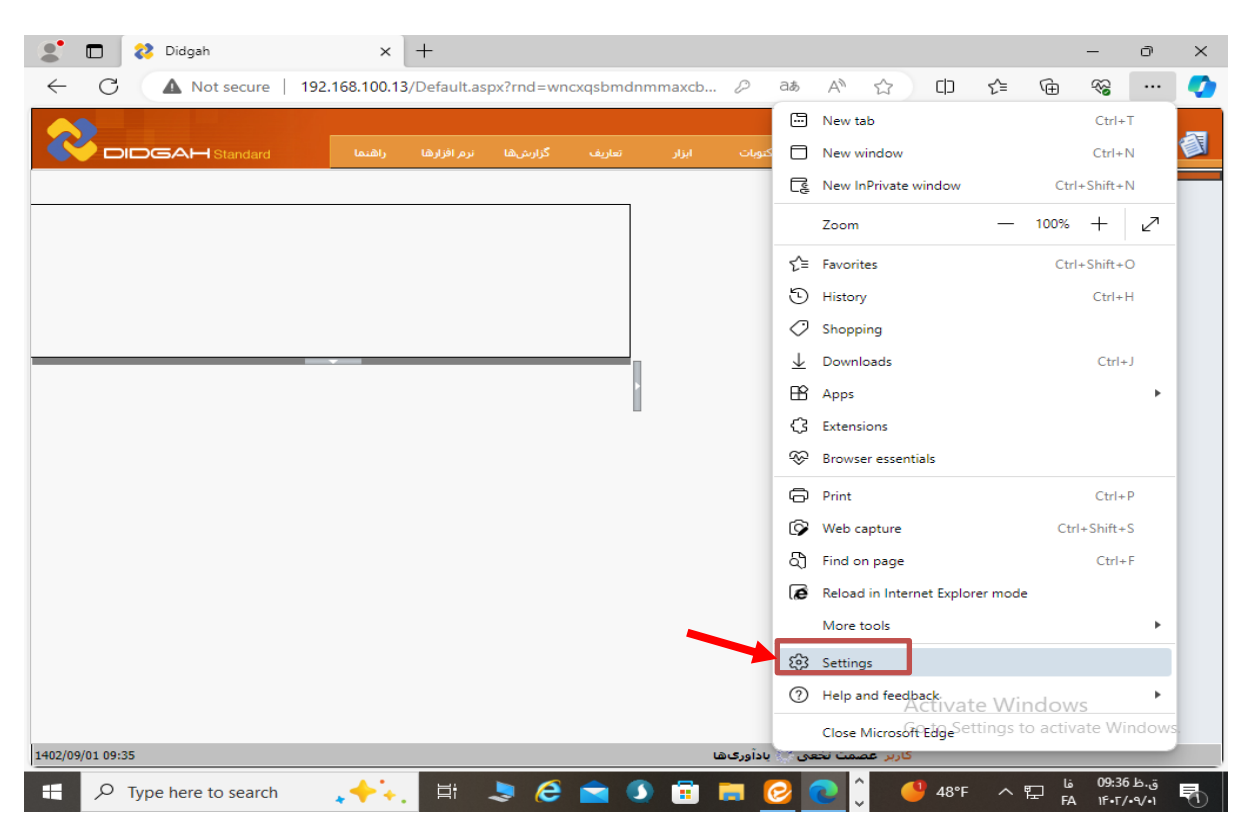

**-3 روی سه خط سمت چپ کلیک کنید**

**-4 browser Default کلیک کنید.**

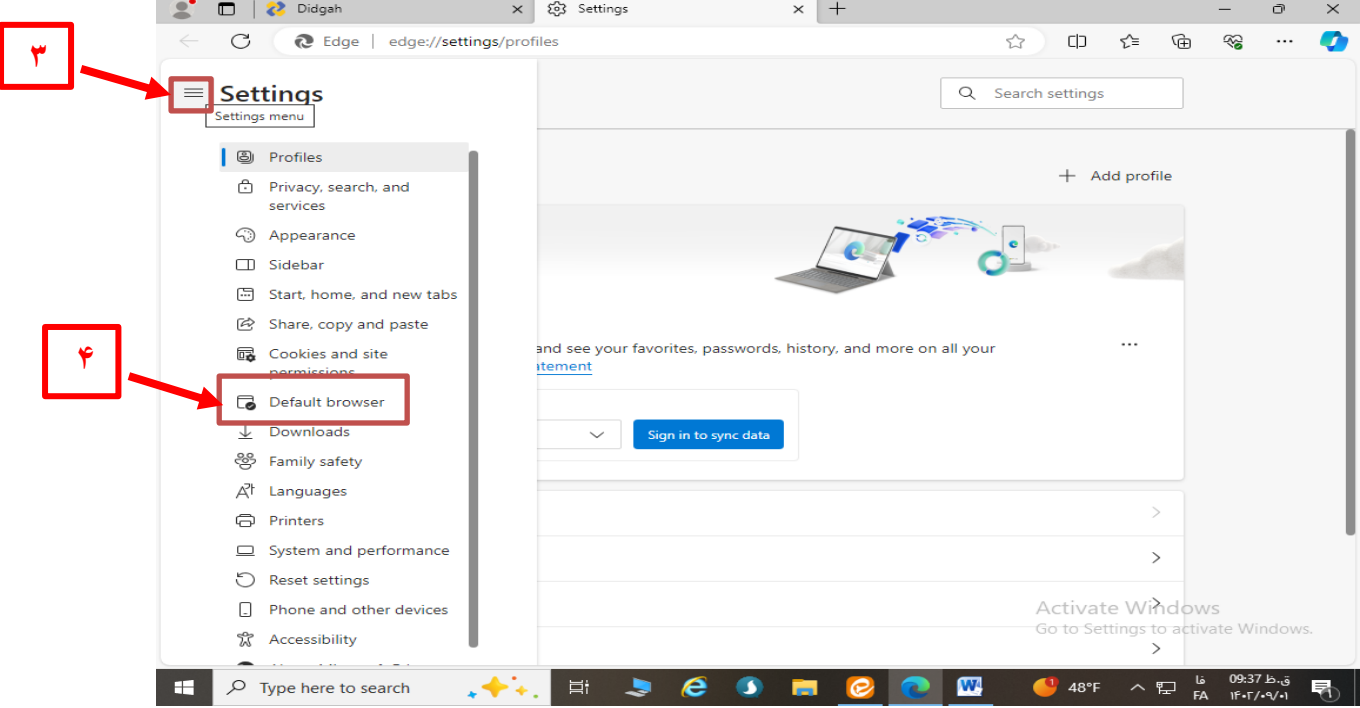

**-5 اگر در قسمت pages mode Explorer Internet ادرس چارگون )192.168.100.13( اضافه نشده بود می بایست ابتدا این ادرس را با زدن دکمه Addاضافه کنید.**

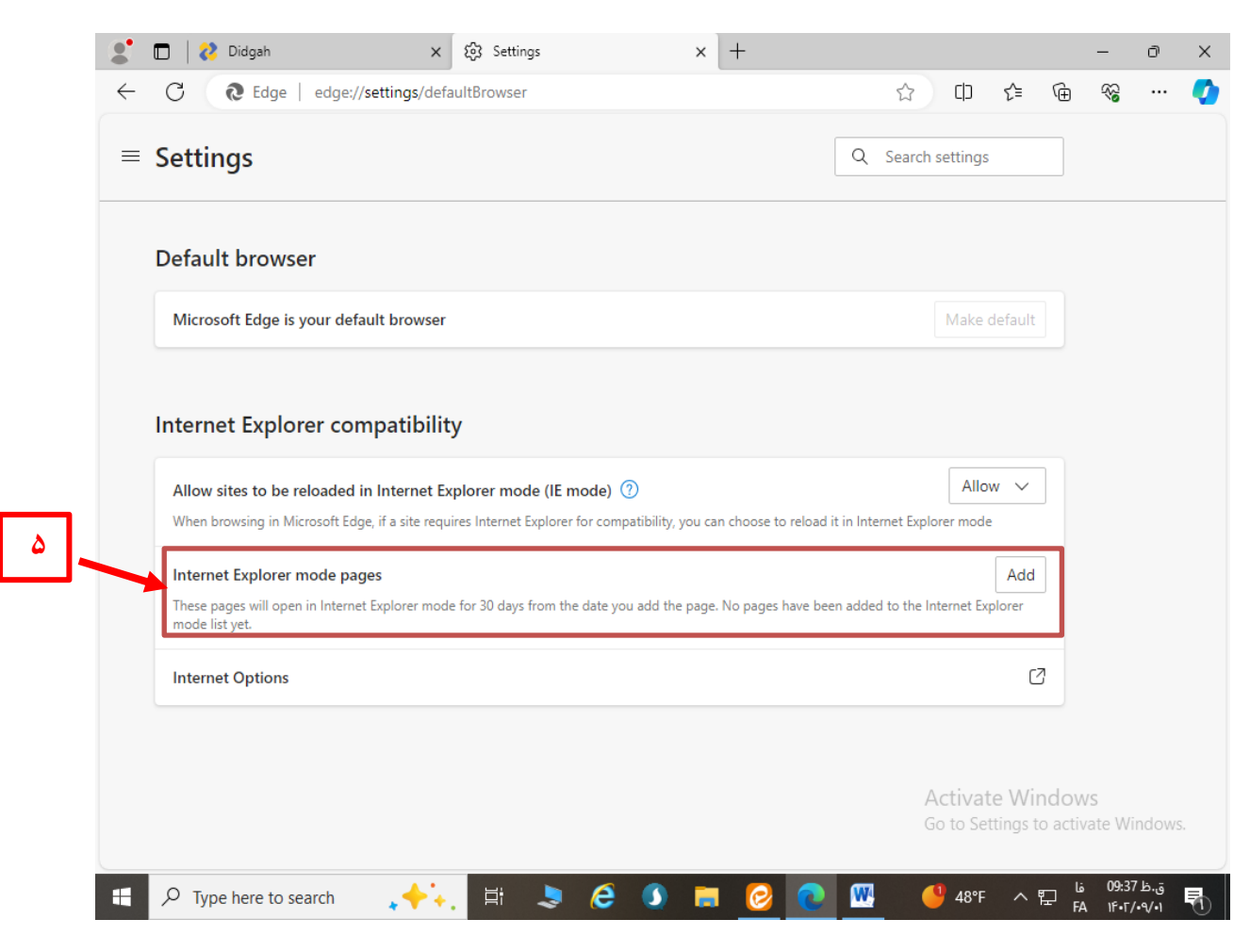

**-6 برای اضافه کردن ادرس چارگون روی دکمه Add کنید و در پنجره باز شده مطابق تصویر زیر ادرس UserLogin://192.168.100.13/http ) این ادرس را از آدرس بار صفحه چارگون کپی کنید( را وارد نموده دکمه Add بزنید.**

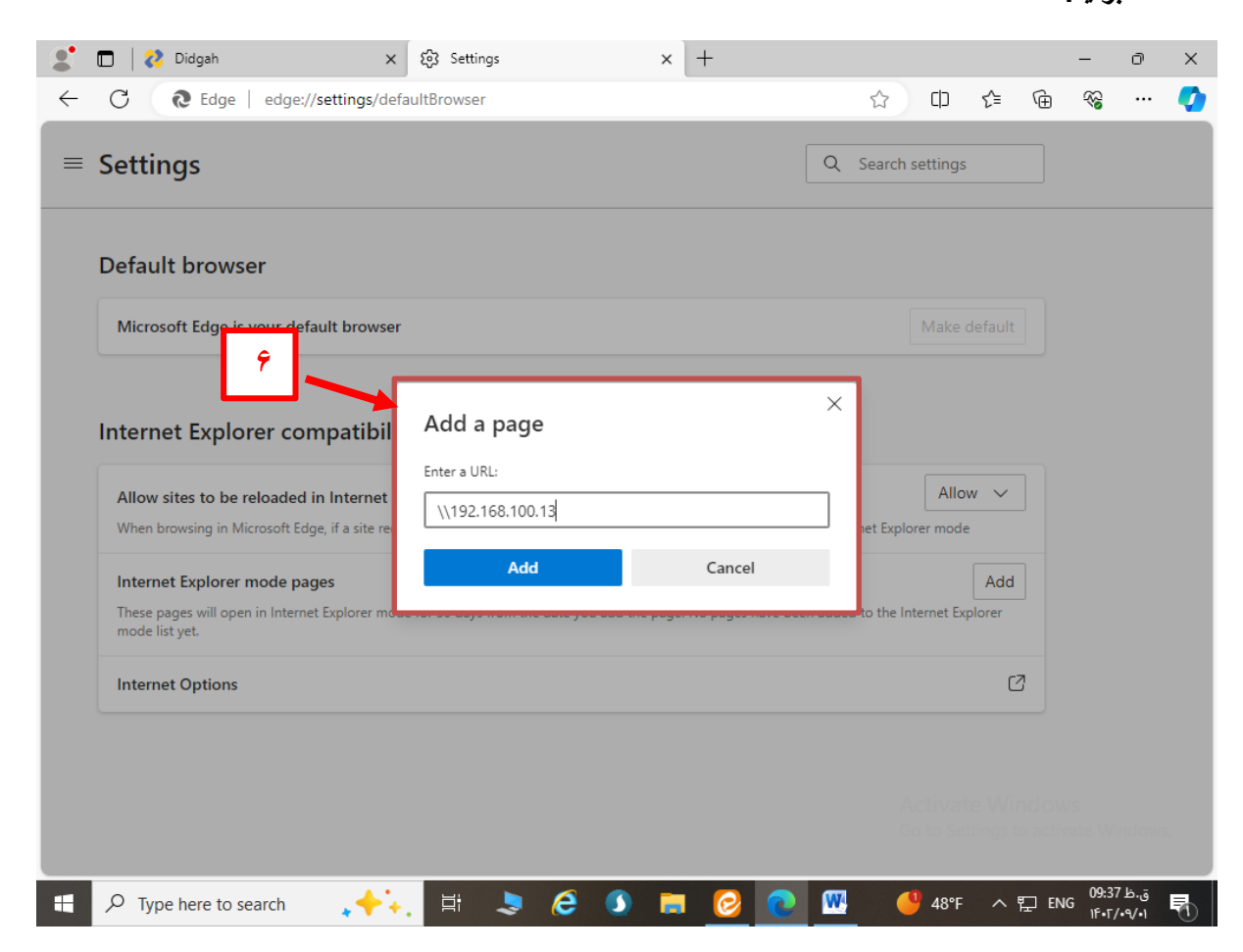

**-7 در ادامه پس از اضافه شدن ادرس چارگون روی Options Internet کلیک کرده و وارد تنظیمات اینترنت اکسپلورر شوید.**

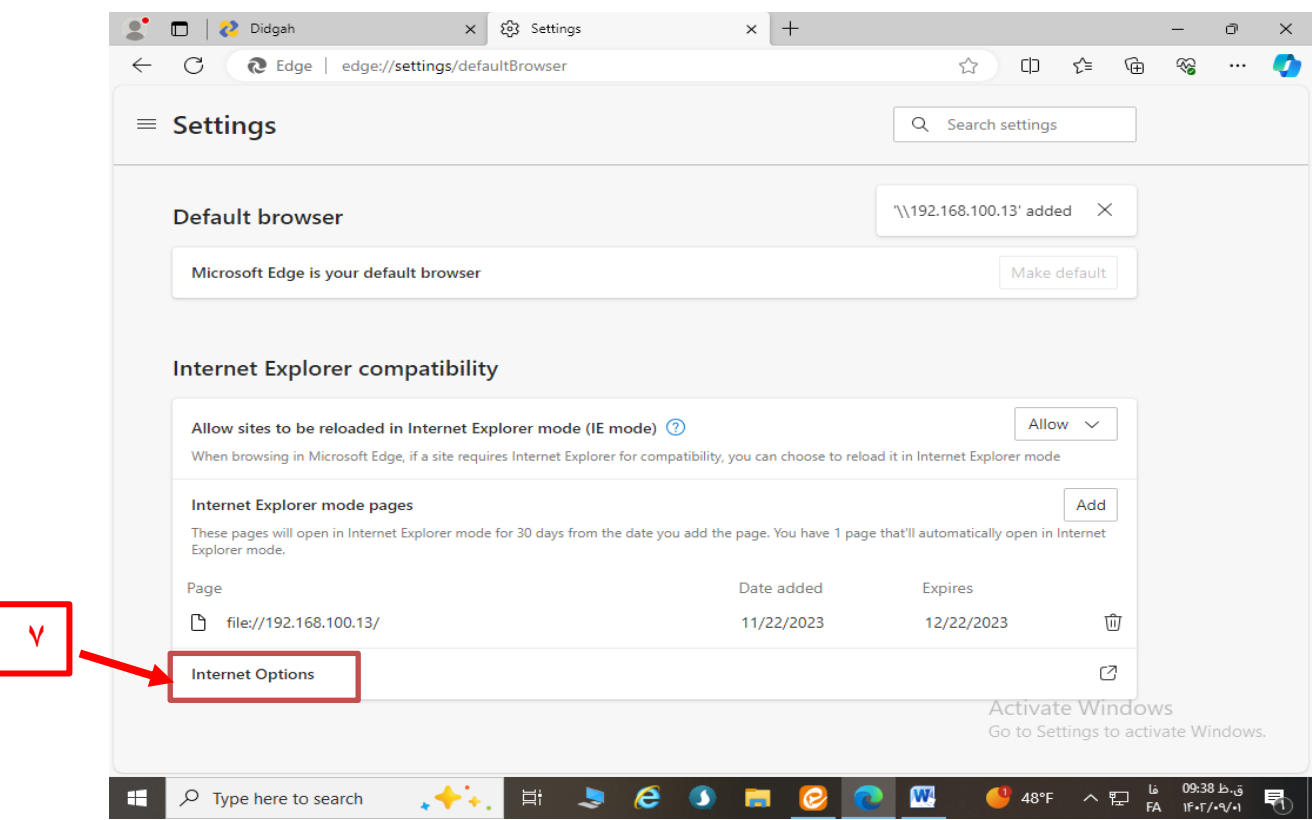

**-8 در تب securityروی قسمت sites Trusted کلیک کنید .**

**-9 سپس روی level Customکلیک کنید تا پنجره ای مطابق تصویر بعدی باز شود.**

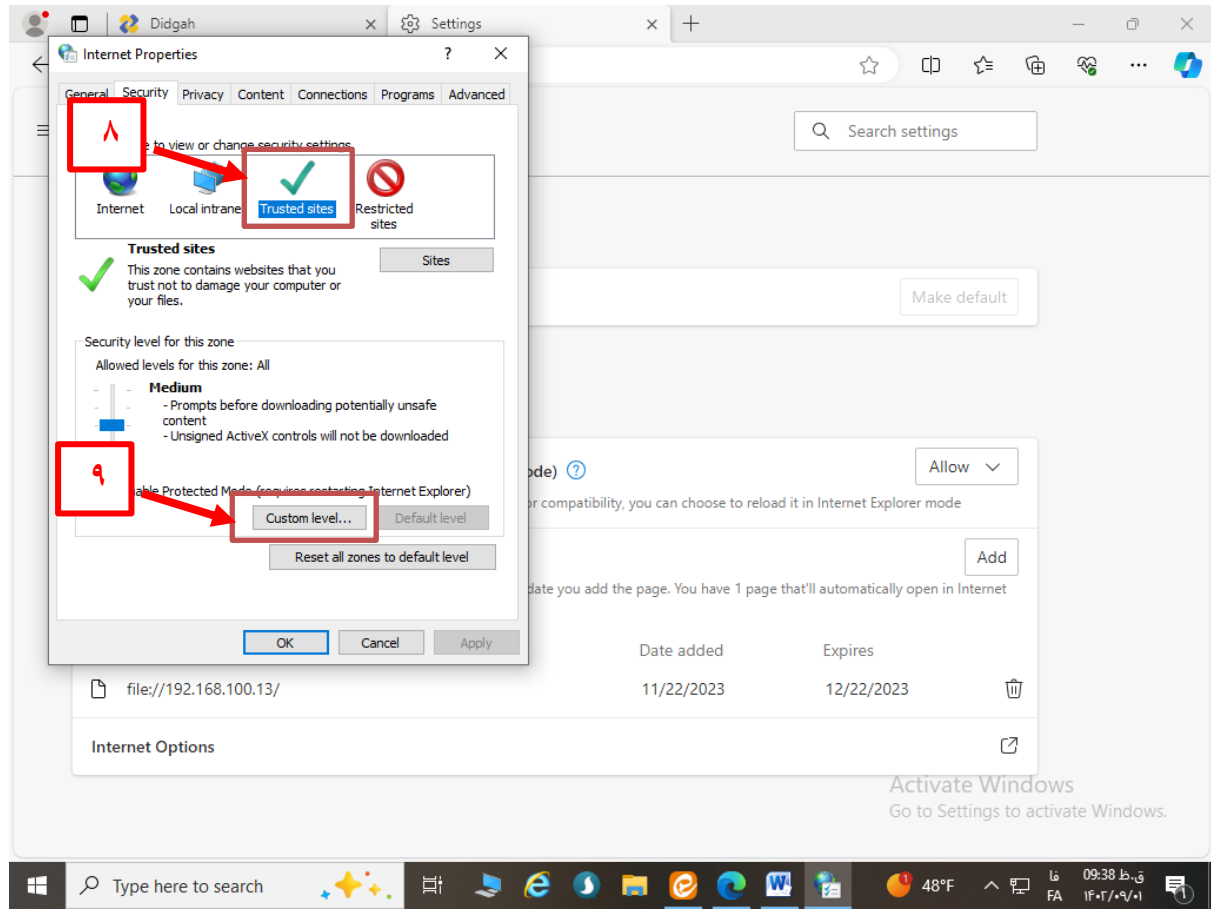

**-10 از لیست باز شده عبارت زیر را پیدا کنید و آن را از حالت Disable به حالت Enableدر بیاورید .** Initialize and script Active x controls not marked as safe….

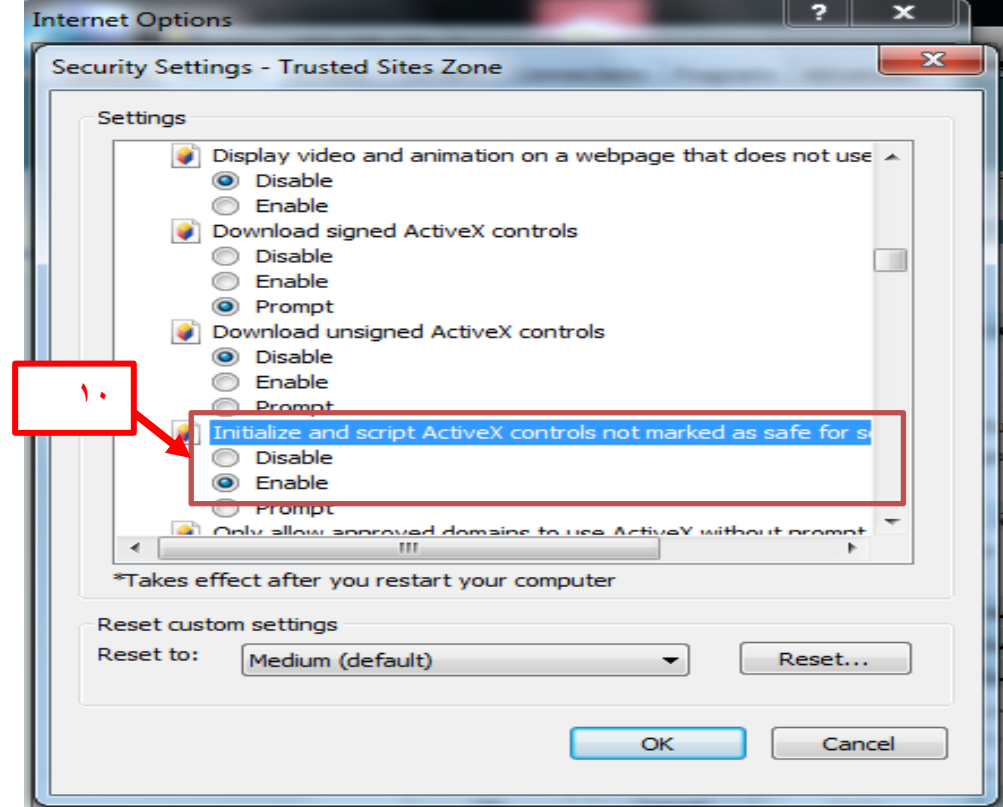

**-11سپس عبارت زیر را پیدا کرده و آن را از حالت Enable به حالت Disable در آورید.**

**Use Pop-up Blocker**

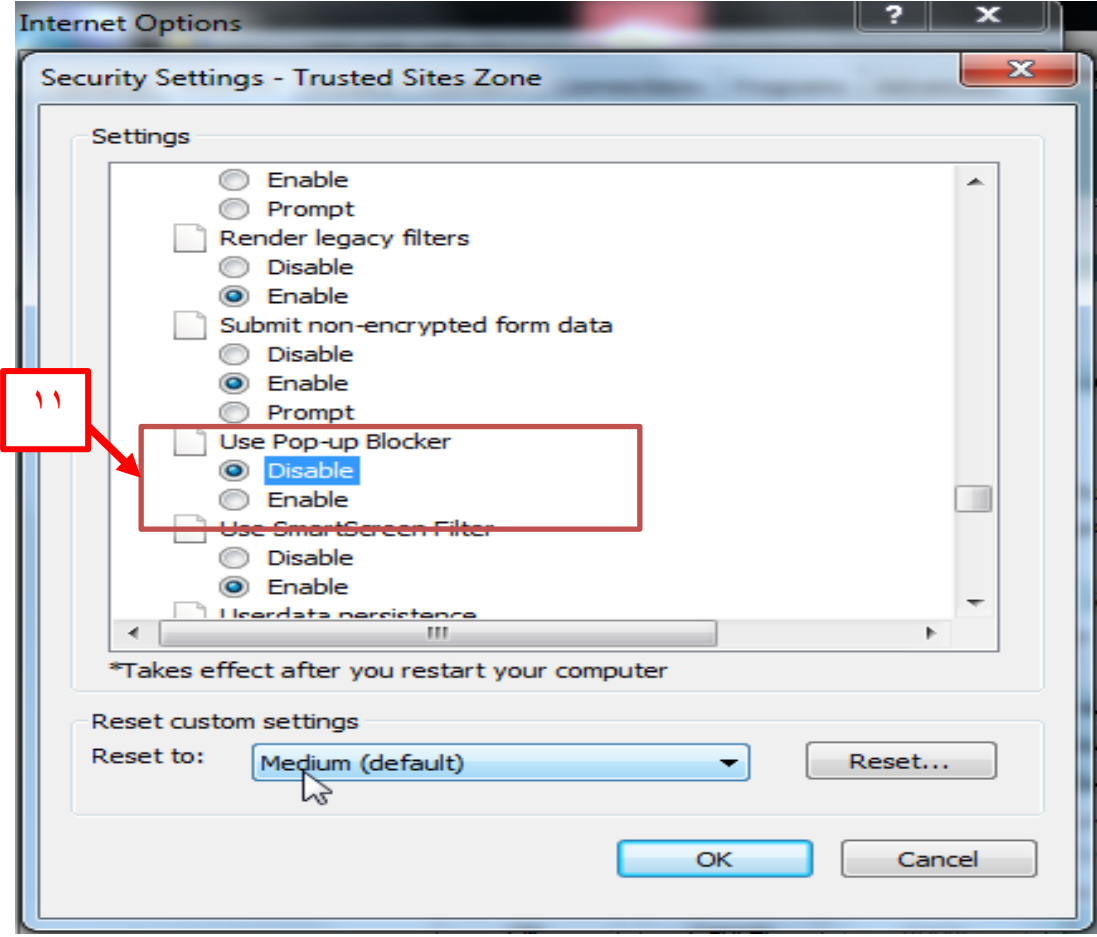

- **-12 سپس دکمه OK را زده و پیام نمایش داده شده را نیز تایید نمایید .**
- **-13 دوباره سه نقطه باال سمت راست را کلیک کرده و روی عبارت زیر کلیک نمائید.**

## **Reload in Internet Explorer mode**

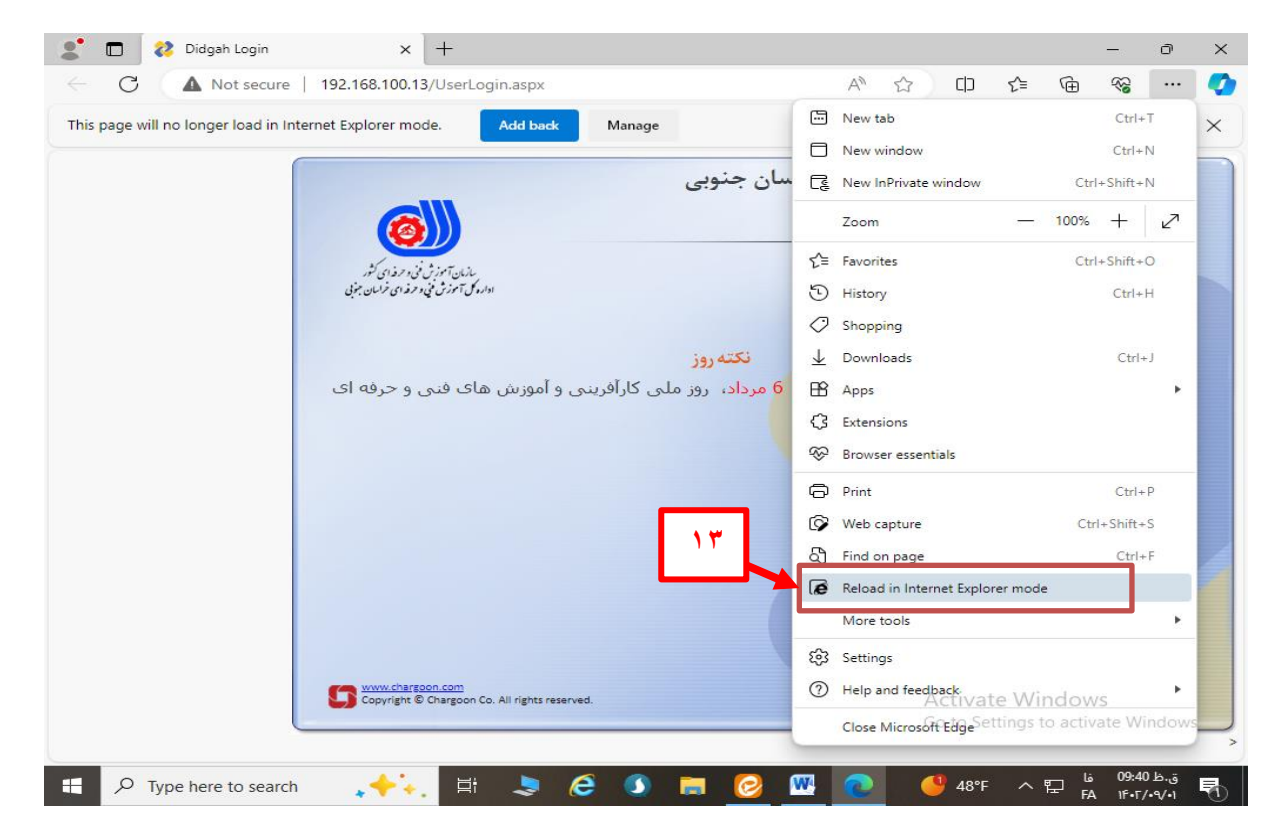

**-14 منویی مطابق تصویر زیر باز می شود . دکمه های غیر فعال آن را فعال کرده و دکمه Done را بزنید.)هر دو دکمه باید به رنگ آبی باشد(**

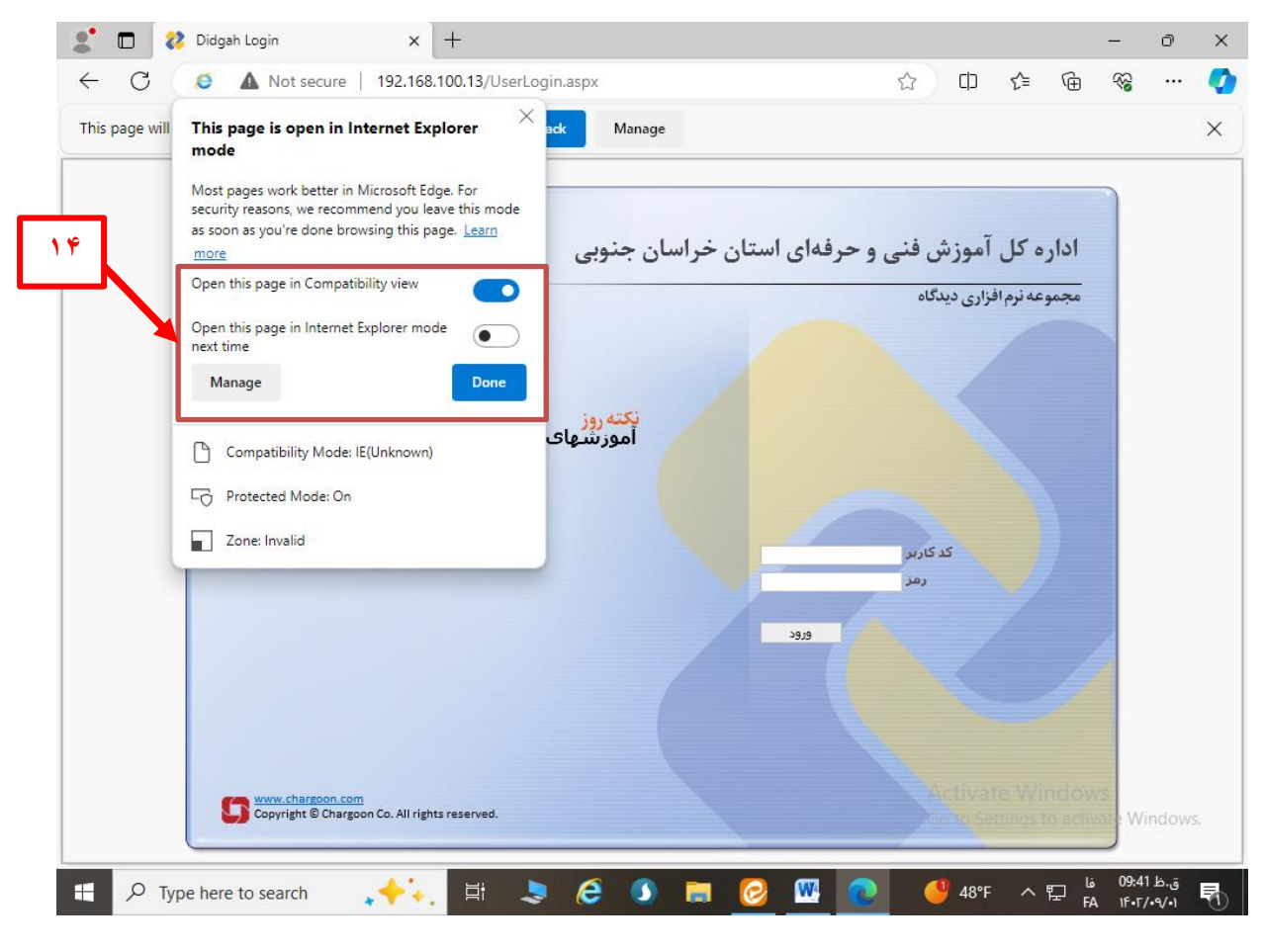

**-15تنظیمات به پایان می رسد . برنامه Edge را ببندید و دوباره باز کنید .**